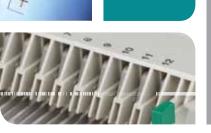

# ELECTROPHORESIS PROTEAN® i12™ IEF System Quick Guide

1 Consult the PROTEAN i12 IEF System Instruction Manual to ensure that all components are present and for more detailed instructions.

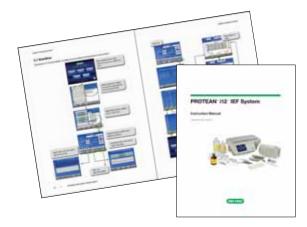

2 Prepare rehydration solution and sample.

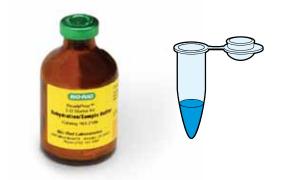

Choose rehydration method and rehydrate strip. IPG strips can be rehydrated in the rehydration tray or in the focusing tray. Consult the instruction manual or 2-D Guide (bulletin 2651) for guidelines regarding the choice of IPG strips, rehydration method, IPG strip orientation, and loading method.

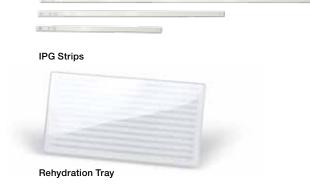

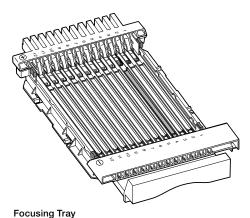

To program an unattended run start following rehydration, see step 6B

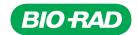

## 4 Choose focusing setup

#### A. Gel side down

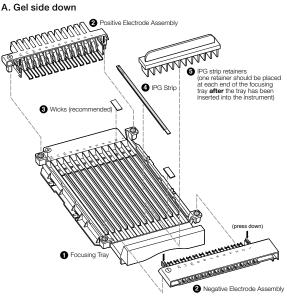

B1. Gel side up

B2. Gel side up for sample loading with cups

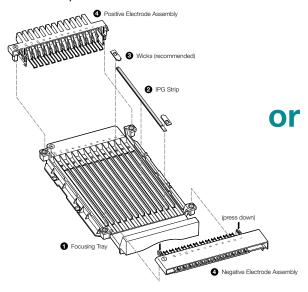

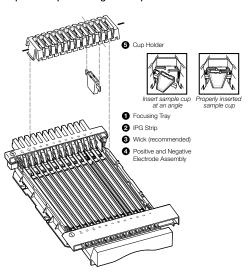

10022548

To start run go to step 6; to program a method go to step 8.

## Insert focusing tray assembled with IPG strip(s) into the PROTEAN i12 IEF system

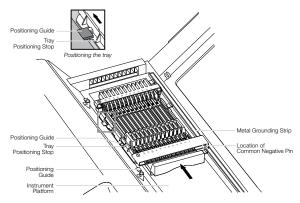

To start run go to step 6; to program a method go to step 8.

## Programming - running a protocol

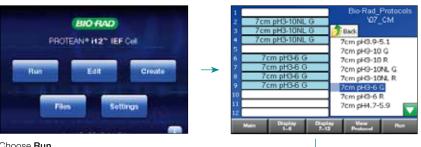

Choose a lane by highlighting the desired field, then select protocol to assign to the lane(s). When all lanes have been populated as desired, press Run. Note: View Protocol will only display the protocol for the highlighted file on the right.

Choose Run.

#### 6A. Focusing after rehydration is complete

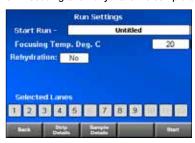

Choose No for Rehydration. Press Strip Details and Sample Details to add information. Then press Start.

#### 6B. Programming rehydration into the run

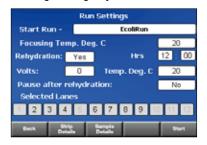

Choose Yes for Rehydration and set the time in hours and minutes. Set the rehydration for 0 volts or between 50-100 volts. Set the temperature. Determine if you would like the run to pause after rehydration. Press Strip Details and Sample Details to add information.

Use a pause if you want to add wicks before focusing. Select No for Pause after rehydration if you want focusing to start automatically.

Press Start.

## **Run in progress**

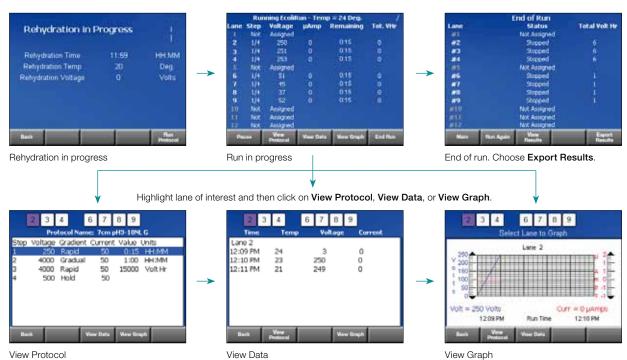

## 8 Programming – creating and editing protocols

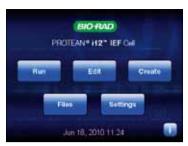

Choose **Edit** to make changes to an existing protocol.

Choose **Create** to create a new protocol.

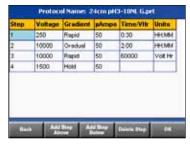

Add and remove steps. Set desired voltage, gradient, current, and time in minutes or volthours by clicking in each box.

Press OK.

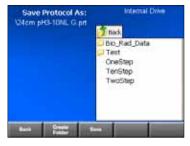

Choose **Save** and select file locations to save protocol.

### 9 Saving data

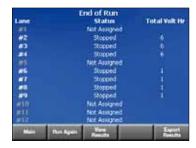

After the run has ended, choose **Export Results**.

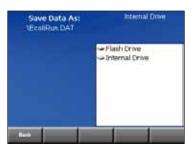

Choose the location where the results should be saved. To export from the instrument, save to **Flash Drive**.

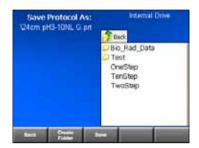

# 10 Exporting data

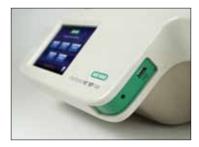

Remove Flash drive from instrument and connect to PC.

Data can be opened in Excel in comma-delimited format.

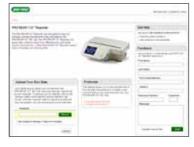

Go to **www.i12Reporter.com** to upload data to an online graphing and reporting application.

Excel is a trademark of Microsoft Corp.

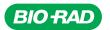

Bio-Rad Laboratories, Inc.

Life Science Group Web site www.bio-rad.com USA 800 424 6723 Australia 61 2 9914 2800 Austria 01 877 89 01 Belgium 09 385 55 11 Brazil 55 31 3689 6600 Canada 905 364 3435 China 86 21 6169 8500 Czech Republic 420 241 430 532 Benmark 44 52 10 00 Finland 09 804 22 00 France 01 47 95 69 65 Germany 089 31 884 0 Greece 30 210 777 4396 Hong Kong 852 2789 3300 Hungary 36 1 459 6100 India 91 124 4029300 Israel 03 963 6050 Italy 39 02 216091 Japan 03 6361 7000 Korea 82 2 3473 4460 Malaysia 60 3 2117 5260 Mexico 52 555 488 7670 The Netherlands 0318 540666 New Zealand 64 9 415 2280 Norway 23 38 41 30 Poland 48 22 331 99 99 Portugal 351 21 472 7700 Russia 7 495 721 14 04 Singapore 55 6415 3170 South Africa 27 861 246 723 Spain 34 91 590 5200 Sweden 08 555 12700 Switzerland 061 717 95 55 Taiwan 886 2 2578 7189 Thailand 66 2 6518311 United Kingdom 020 8328 2000

10022548 Rev A US/EG 11-0806 0811 Sig 0211